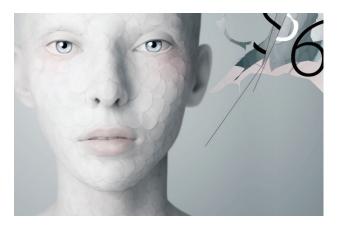

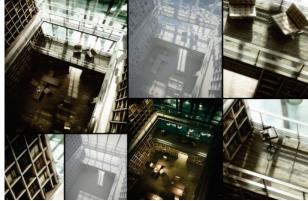

# PhotoShop

PhotoShop I Written by Hito Rodriguez

June 26, 2018

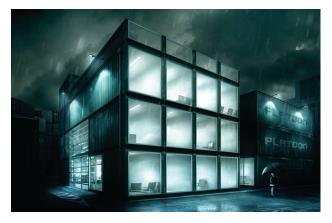

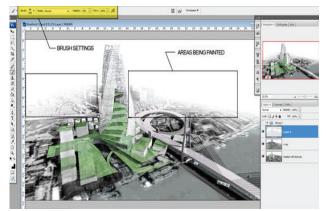

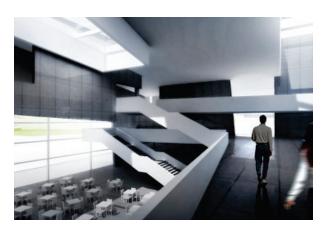

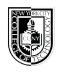

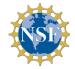

This material is based upon work supported by the National Science Foundation under Grant Numbers 1141234.

Any opinions, findings, and conclusions or recommendations expressed in this material are those of the author(s) and do not necessarily reflect the views of the National Science Foundation.

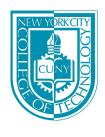

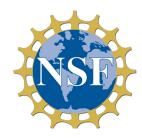

## **INTRODUCTION**

This is an introduction of Photoshop Workshop of how to apply materials and render a 2D floor plan

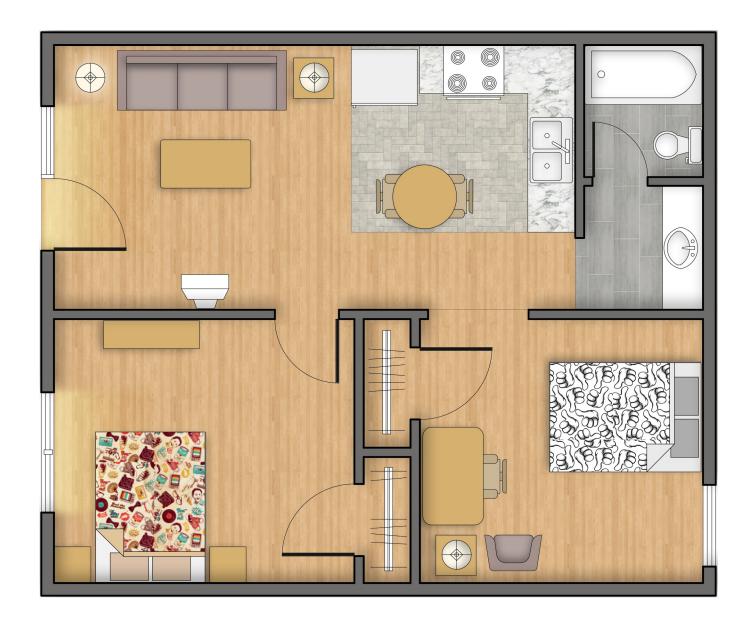

### Hatching Walls W/ Adjustment Layer (Solid Color)

- 1. Select the Wall Regent using the selection Tools
- 2. On the layer Tab, select the Odjustment Layer > Solid Color.
- 3. Pick the color.

#### NOTE: That will create a new layer with selected color and masking layer

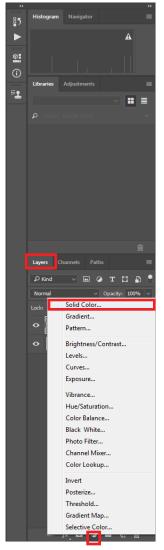

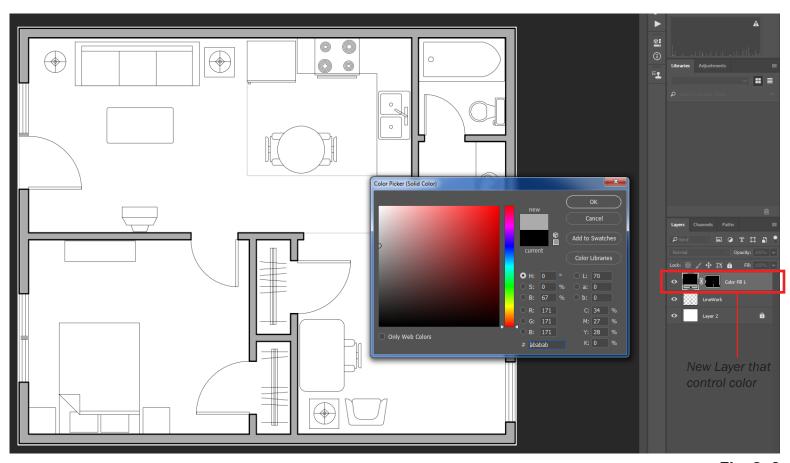

Fig. 2 -2

Fig. 1 -1

### Pattern W/ Adjustment Layer (Pattern Layer)

#### NOTE: its necesary to load the Pattern into the Photoshop internal Pattern library

- 1. Open the Pattern as individual photoshop file
- 2. Edit > Define Pattern
- 3. Name the Pattern, Save (OK)

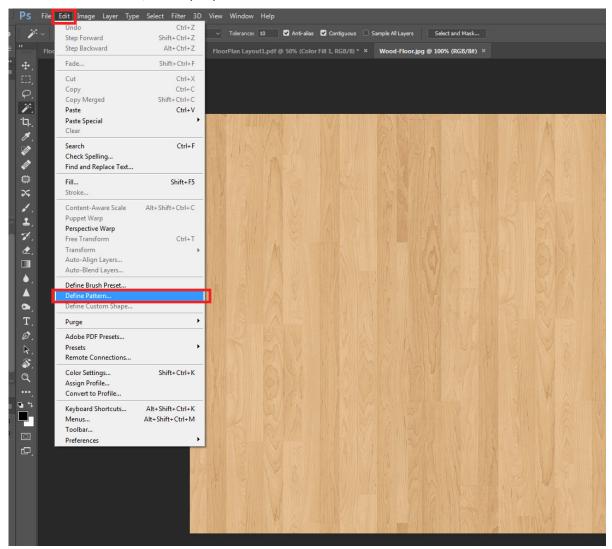

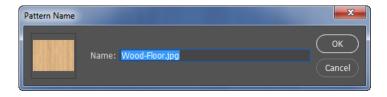

### Pattern W/ Adjustment Layer (Pattern Layer)

#### NOTE: Select the regent where you need to apply the pattern

- 1. Select the regent by using the selection tools
- 2. On the Layer Tab click on Adjustment Layer > Pattern...
- 3. Pick the Pattern

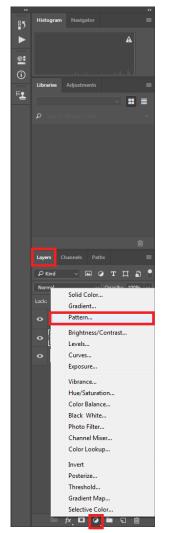

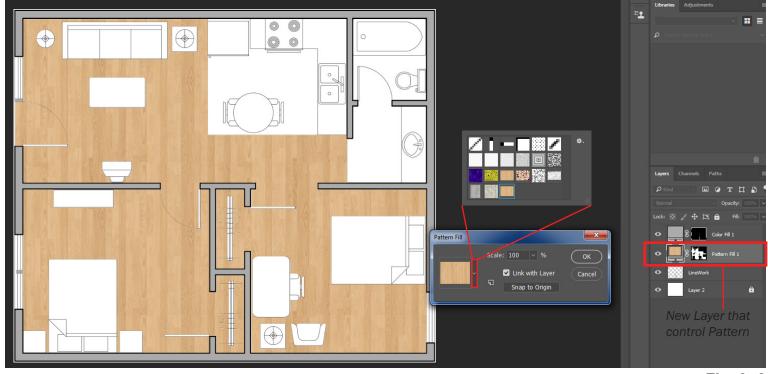

Fig. 3 -2

Fig. 4 -1

### **Furniture Adjustment Layer W/ Shadows**

#### NOTE: Select the regent where you need to apply Solid color and / Shadow

- 1. Select the regent by using the selection tools
- 2. On layer Tab, adjustment Layer > Solid Color ( That will create a new Layer)
- 3. On the new Layer double Right Click
- 4. On the Layer Style check Inner Shadow
- 5. Pick the angle and UNCHECK "Use GLobal Light"

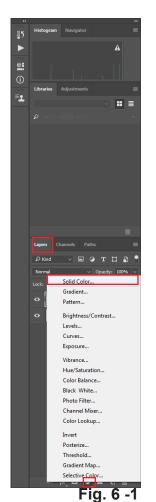

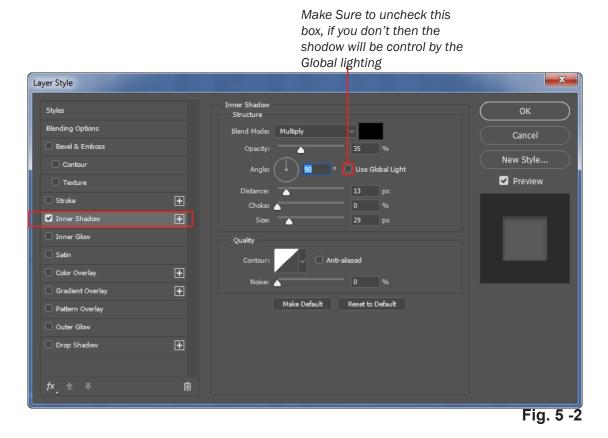

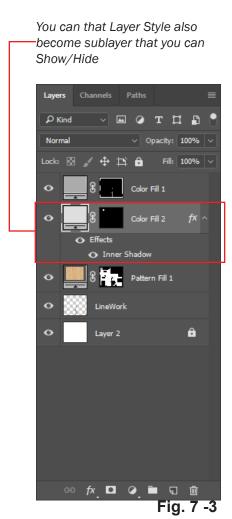

PhotoShop II

### **Adjustment Layer W/ Gradient**

#### NOTE: Select the regent where you need to apply Gradient

- 1. Select the regent by using the selection tools
- 2. On layer Tab, adjustment Layer > Gradient...
- 3. Select the Angle to project the Gradient.
- 4. Pick the color Gradient.

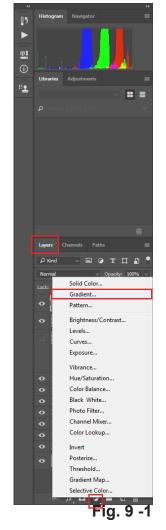

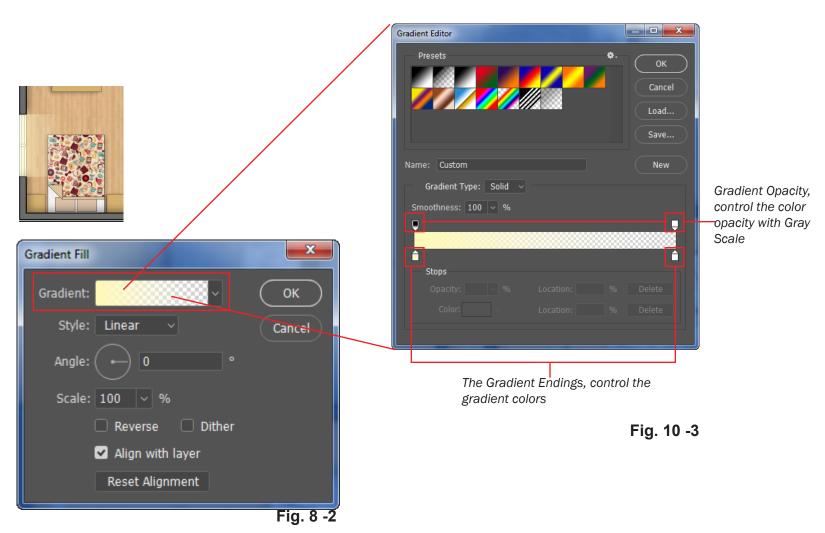